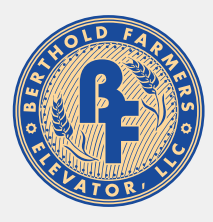

# **BERTHOLD FARMERS ELEVATOR** APP INSTALL & LOGIN INSTRUCTIONS

Introducing the Berthold Farmers Elevator app, a mobile app that provides real-time harvest information, to better serve growers. If you are having trouble logging in, please give us a call at (701) 453-3431 to verify that your current cell phone number is properly linked with your account.

#### **Install for Apple iPhone**

**•** Enter the App Store application.

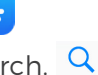

- At the bottom of the screen, tap search. Q
- Tap into the search bar at the top of the screen, type **Berthold Farmers Elevator** and  $\tan$  search the search button.
- The resulting screen will look like this:

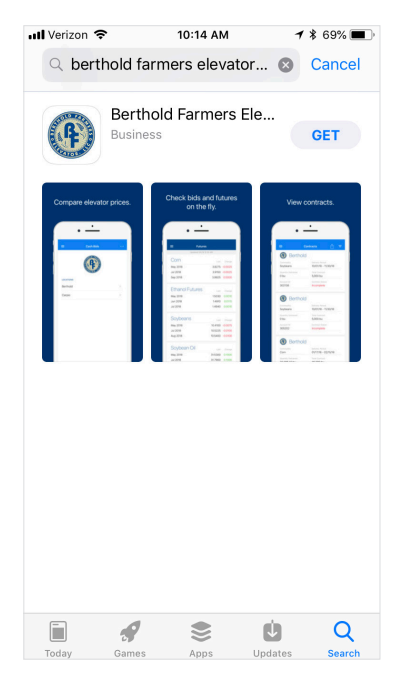

- Tap **GET** and tap **INSTALL** to install.
- The app will begin downloading.  $\odot$
- When download is complete, there will be an option to open the app from the store by tapping **OPEN**
- The app is also accessible by tapping on the icon that will now appear on the phone's main menu.

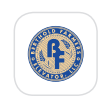

#### **Login to the Berthold Farmers Elevator App**

**•** Enter the app by tapping on the app icon in the main menu.

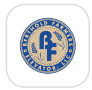

**•** The app will open to the public display of the app. To access grower specific (private) contracts and tickets, tap on the menu button  $\equiv$  at the top left corner of the screen and select **Login** from the list.

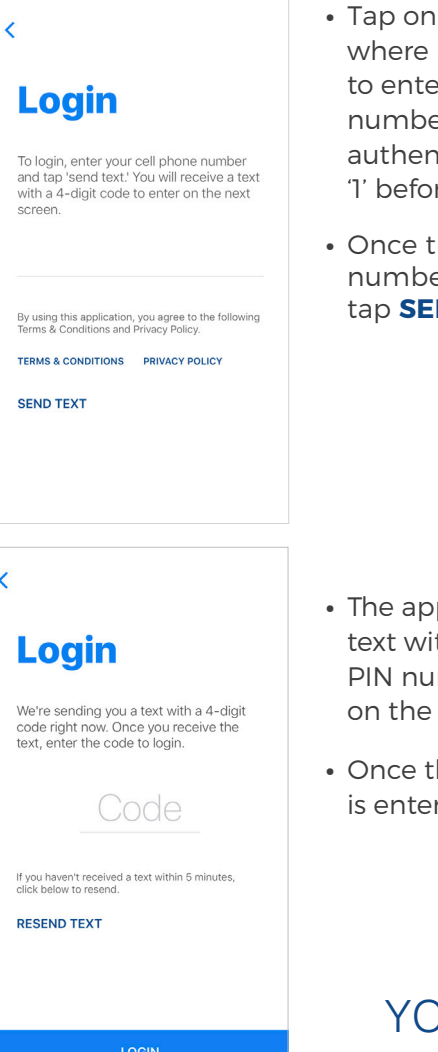

- the screen it says 'Phone,' tr your phone er (used to iticate. Include re area code).
- he phone: er is entered, **ND TEXT.**

- **p** will send a th a four-digit mber to enter next screen.
- **he PIN number** red, tap

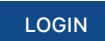

**NU'RE INI** and

POWERED BY

**BUSHEL** 

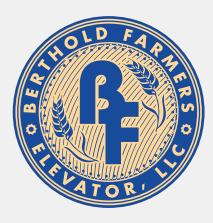

# **BERTHOLD FARMERS ELEVATOR**  APP INSTALL & LOGIN INSTRUCTIONS

Introducing the Berthold Farmers Elevator app, a mobile app that provides real-time harvest information, to better serve growers. If you are having trouble logging in, please give us a call at (701) 453-3431 to verify that your current cell phone number is properly linked with your account.

### **Install for Android**

- Enter the Play Store application.
- At the top of the screen, tap where it says 'Google Play.' Type in **Berthold Farmers Elevator** and tap the magnifying glass icon at the bottom right of the keyboard to search.
- Tap on **Berthold Farmers Elevator** in the list of results.

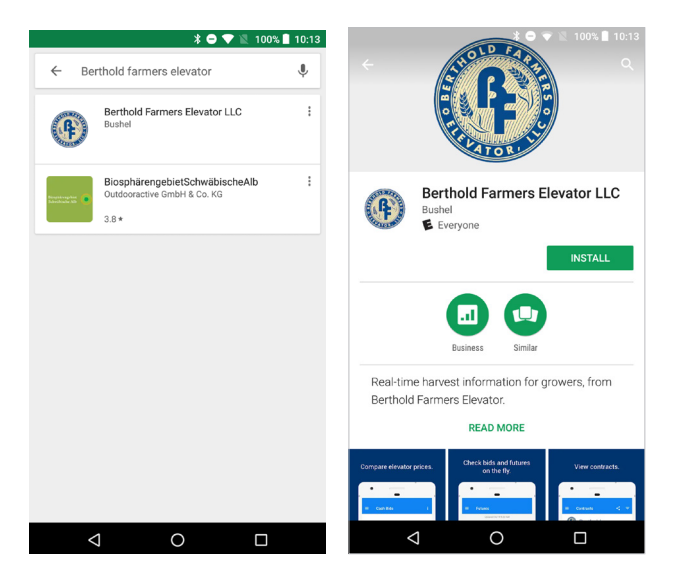

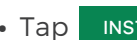

- Tap INSTALL to start installation process. INSTALL
- The app will begin downloading.
- When download is complete, there will be an option to open the app from the store by tapping OPEN
- The app is also accessible by tapping on the icon that will now appear on the phone's main menu.

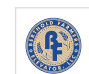

### **Login to the Berthold Farmers Elevator App**

**•** Enter the app by tapping on the app icon in the main menu.

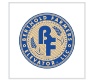

**•** The app will open to the public display of the app. To access grower specific (private) contracts and tickets, tap on the menu button  $\equiv$  at the top left corner of the screen and select **Login** from the list.

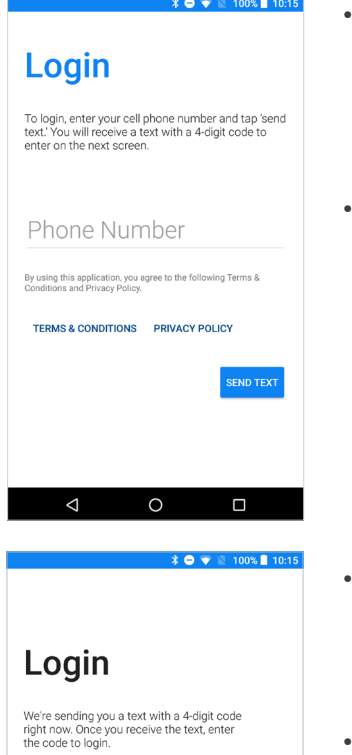

Code

**RESEND TEXT** LOG IN

 $\triangleleft$ 

 $\circ$ 

 $\Box$ 

lf you haven't received a text within 5 minutes,<br>tap below to resend.

- Tap on the screen where it says 'Phone Number' to enter your phone number (used to authenticate).
- Once the phone number is entered, tap the 'Send Text' button. SEND TEXT

- The app will send a text with a four-digit PIN number to enter on the next screen.
- Once the PIN number is entered, tap

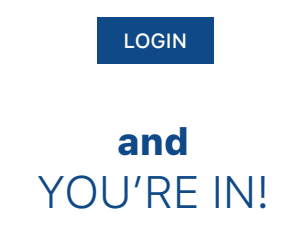

POWERED BY **BUSHEL**